## GTCOM2 and primary alarm panel synchronization

## **methods**

NEW 2022-04-05

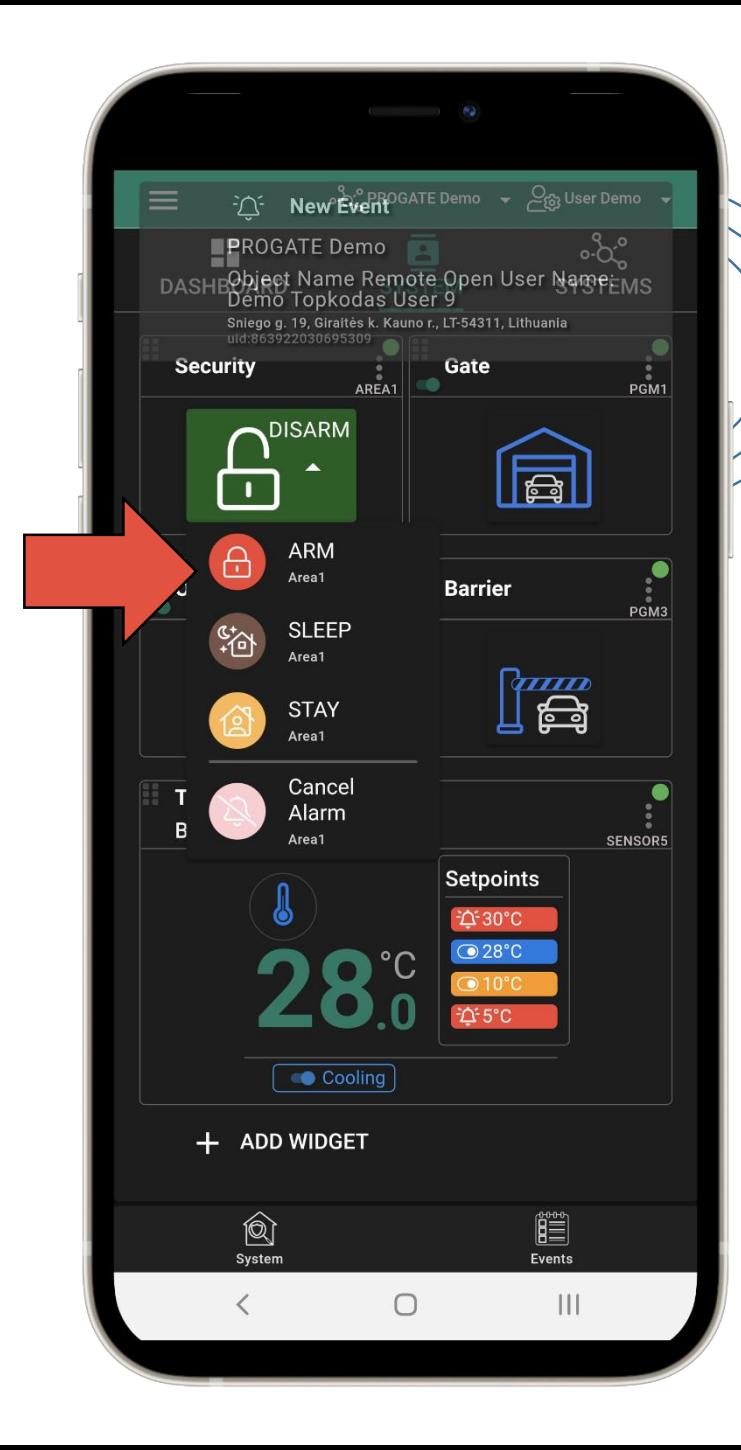

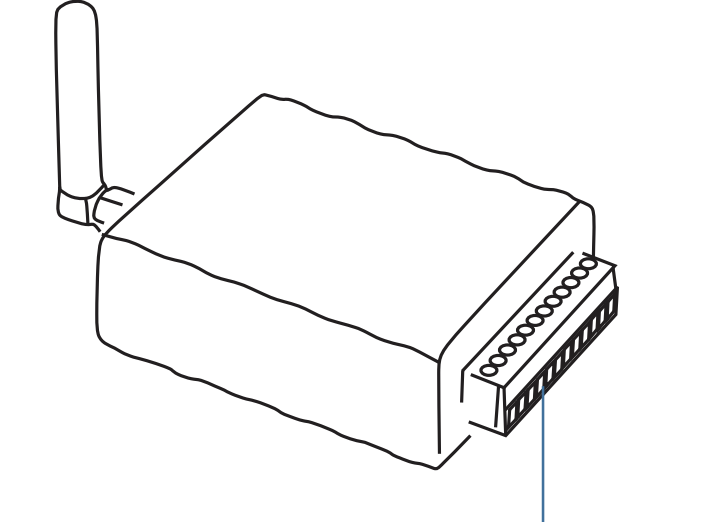

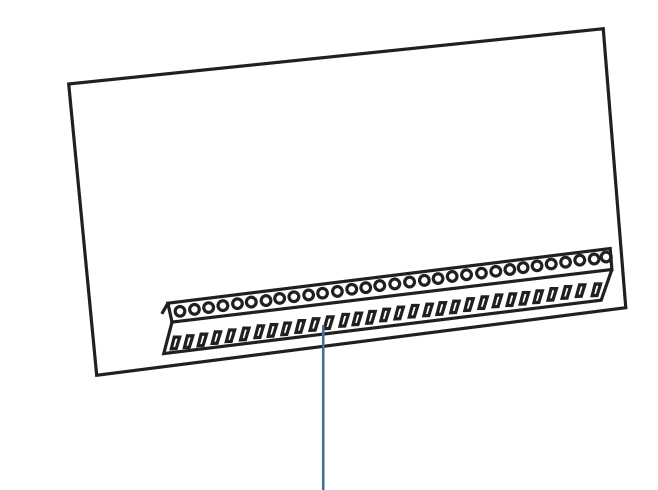

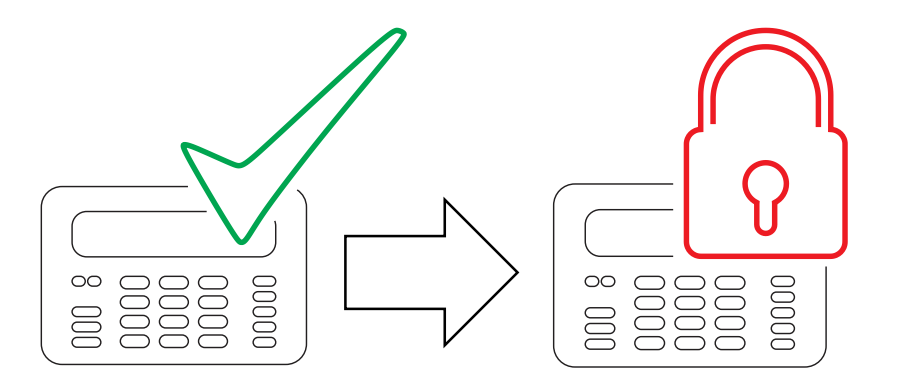

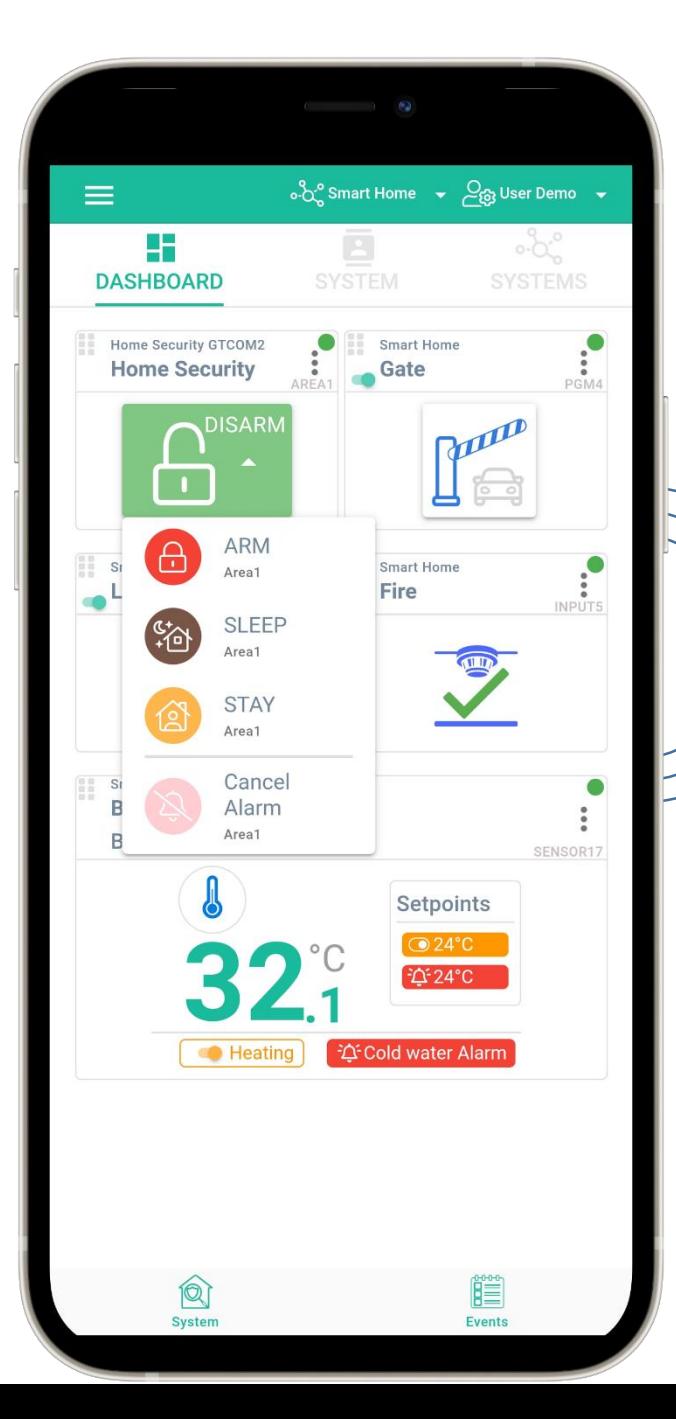

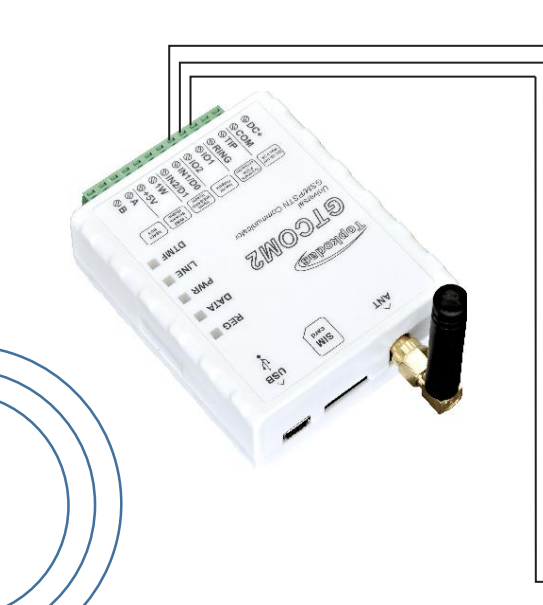

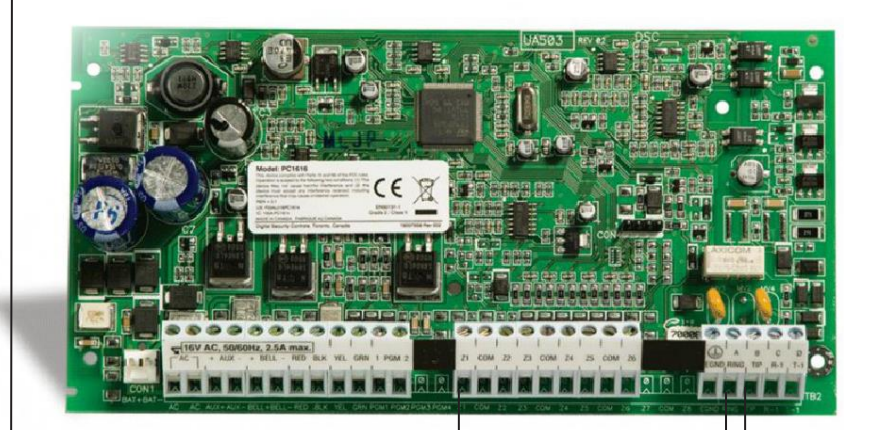

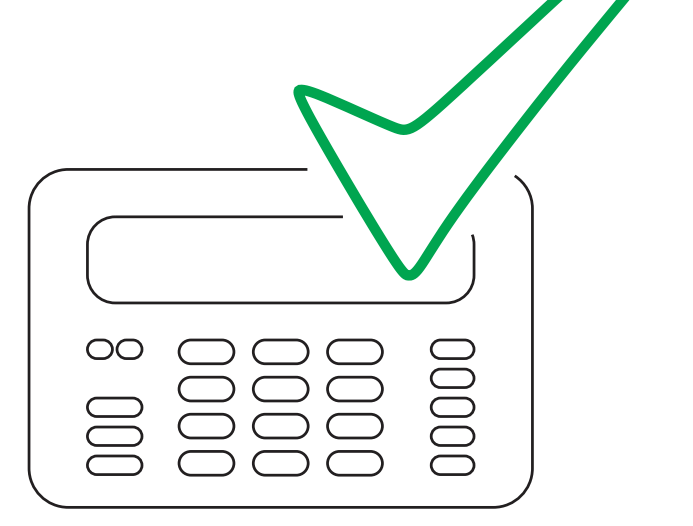

## USER able to control panel via panel's keypad as well as remotely from GTCOM2 APP/WEB/SMS/Call.

- This means that the GTCOM2 APP will show the same system status as
- keypad of security panel.

### GTCOM2 & primary panel status synchronization

The module can work with any central panel which has PSTN communicator and meets Ademco Contact ID data format according to SIA SIA DC-05 standard. Also Central panel must support phone number dialing using DTMF tones.

### Prepare SERA2 software

- Install SERA2 software (you will find it in [https://www.topkodas.lt/\)](https://www.topkodas.lt/)
- Help & Support > Downloads
- If you want to edit existing configuration,
- You have to read it (press "Read" in the command line)
- Edit settings
- Write edited configuration (press "Write" in the command line)

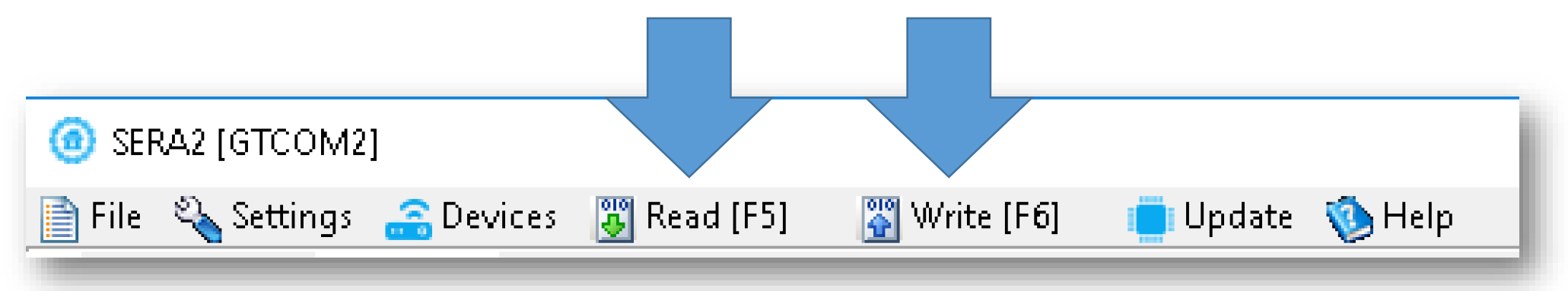

# Set primary panel

#### Panel's PSTN communication settings:

- Set communication enabled
- Set communicator account number 4 digits. E.g. "1234"
- Set communications Telephone. Enter the monitoring station receiver's telephone number (you can use any number longer than 2 digits. The GTCOM2 pick up and answer when the panel calls to any phone number). Telephone number e.g. "1234" .
- Set communication dialing options to [DTMF Dialing]**\***
- Set Communications protocol to [DTMF Contact ID]\*
- If panel has such option set [Contact ID Automatic Reporting Codes]
- Enable PSTN communication events upon your needs Open/Close/Alarm/Restore/Maintenance/Test

Set Panel PGM to monitoring ARM status in level (steady) Mode

- Activation event: [ ARM Area1 ]
- Deactivation Event : [ DISARM Area1 ]
- •Mode: [Steady]
- •NO/NC depending of GTalarm2 input keyswitch settings.
- •In our example set to [NO]

### Set Panel Keyswitch to Momentary (Pulse) Mode

- •Zone Type : [Keyswitch Momentary] (Pulse)
- Area Assigment: [Area 1] (Set AREA you want to control)
- •Keyswitch Action: [ARM/DISARM]

### Set Panel Keyswitch to Momentary (Pulse) Mode

- •Zone Type : [Keyswitch Momentary] (Pulse)
- Area Assigment: [Area 1] (Set AREA you want to control)
- •Keyswitch Action: [ARM/DISARM]

# Set GTCOM2 module

GTCOM2 and primary alarm panel synchronization

## **by Panel's PGM**

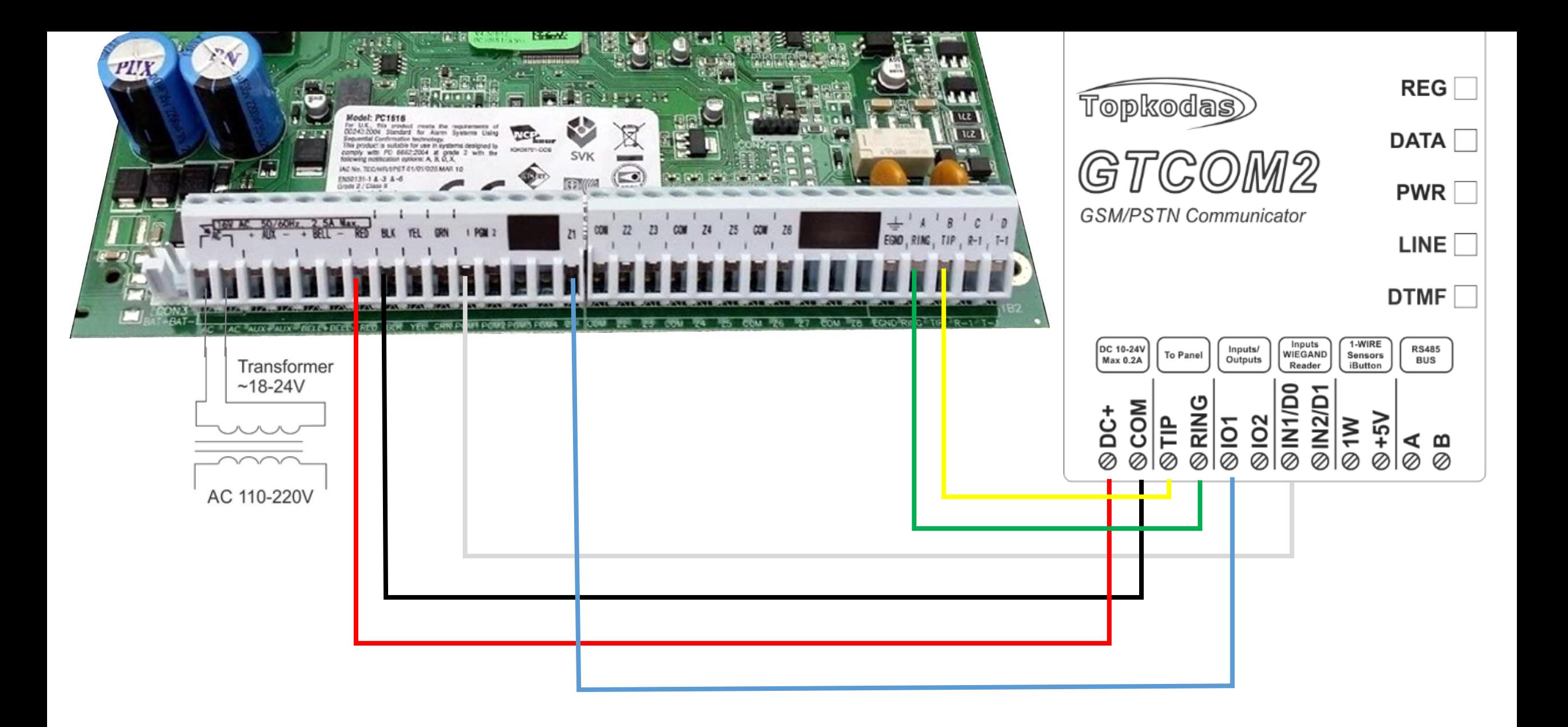

- Go to SERA2> System Options> General System Options
- Set App ARM/ DISARM Synchr mode to "By Panel PGM"

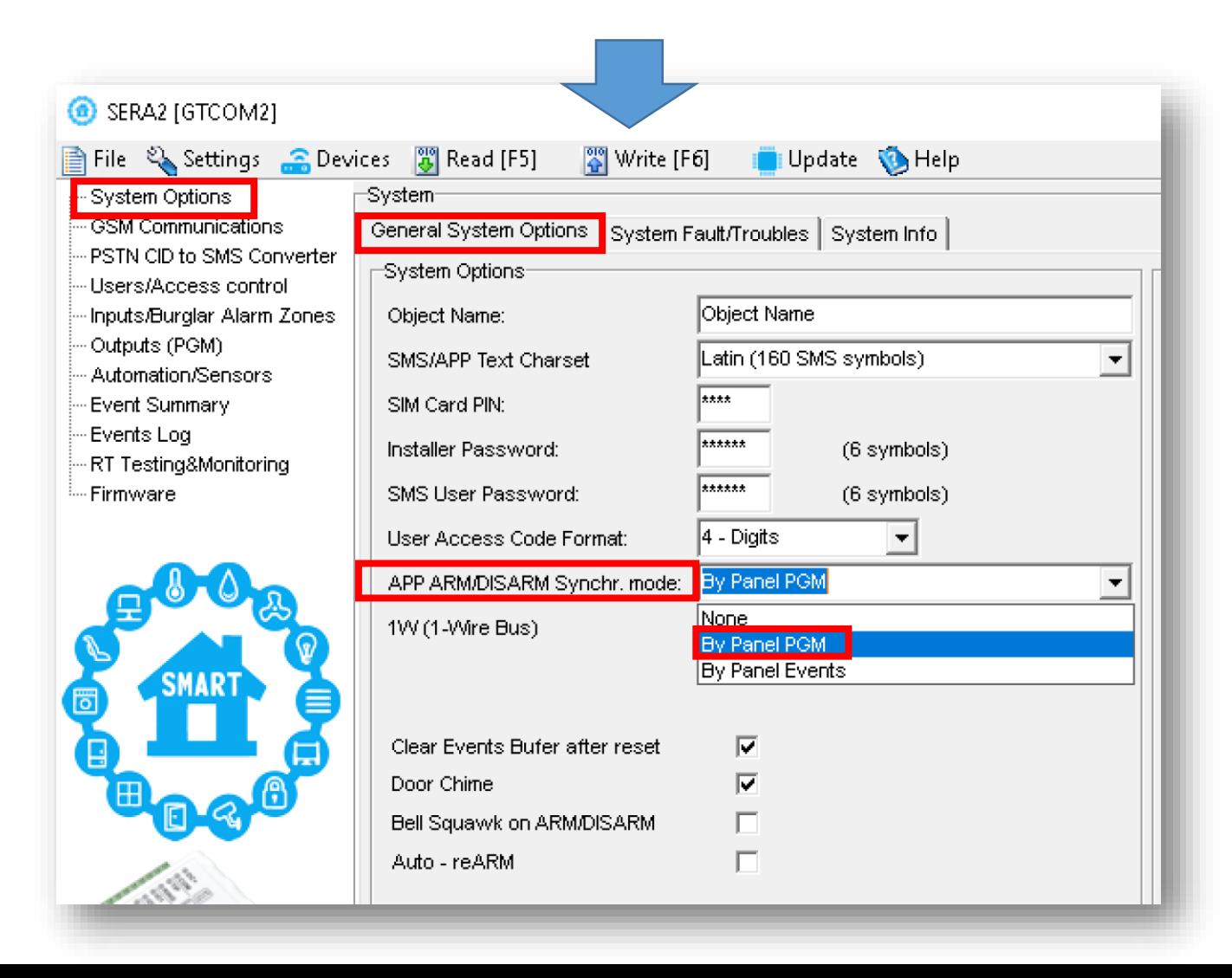

### Set GTCOM2 keyswitch zone

- Go to SERA2> Inputs> Burglar Alarm Zones and set:
- Keyswitch Zone Mode : [Level] (Steady)
- Definition: [keyswitch ARM/DISARM]
- Type: [NC]
- Press "Write"

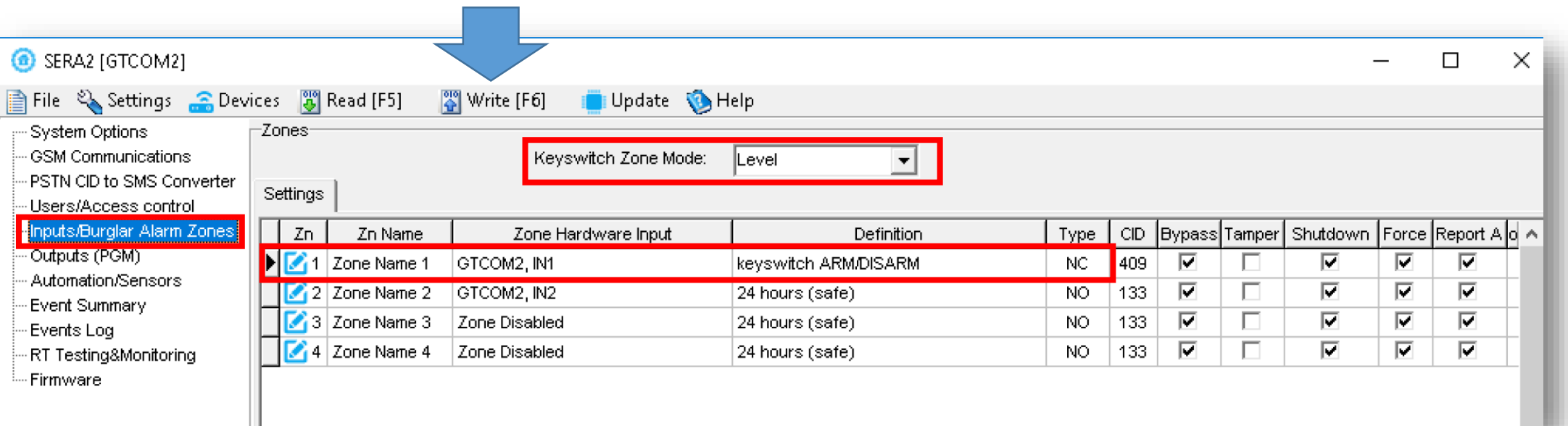

Set module PGM action on ARM/DISARM command from APP/CALL/SMS/iButon

- Out Definition: [Activate by ARM/DISARM Command]
- No: [1] (this is partition number)
- Mode: [Pulse]
- Timer: [2s] (this is PGM pulse time on ARM/DISARM command)

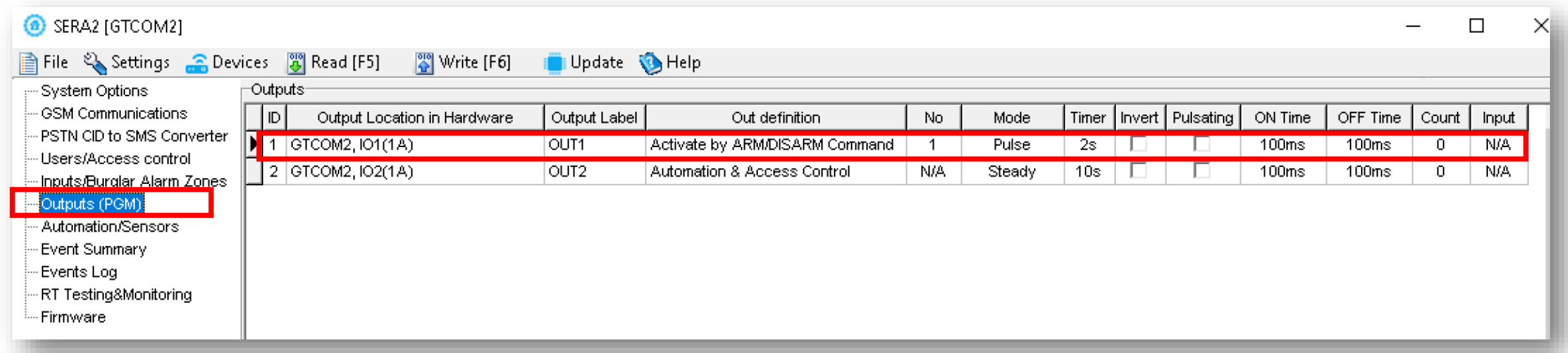

# Set GTCOM2 module

GTCOM2 and primary alarm panel synchronization

## **by Panel's EVENTS [Var1]**

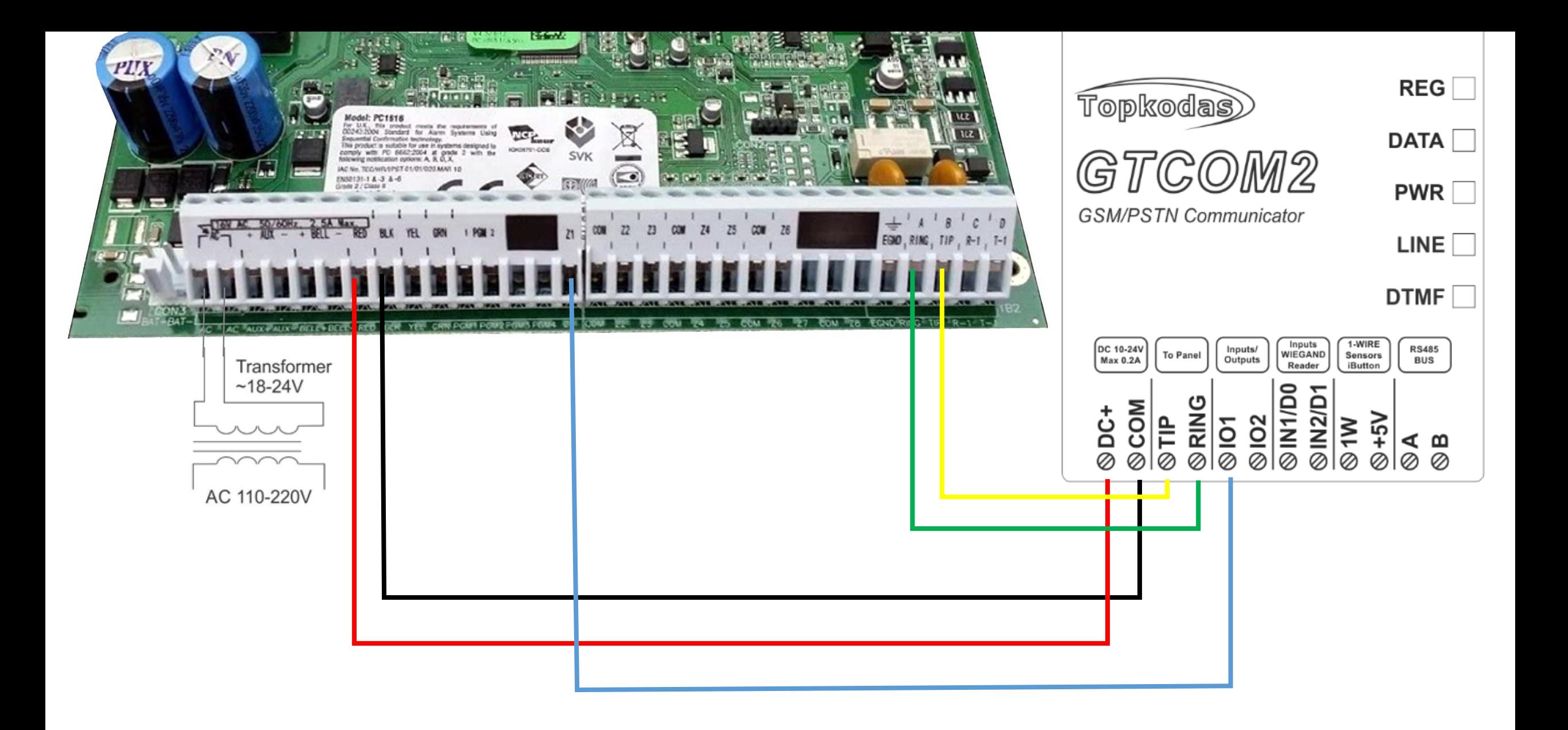

- Go to SERA2> System Options> General System Options
- Set App ARM/ DISARM Synchr mode to "By Panel Events"

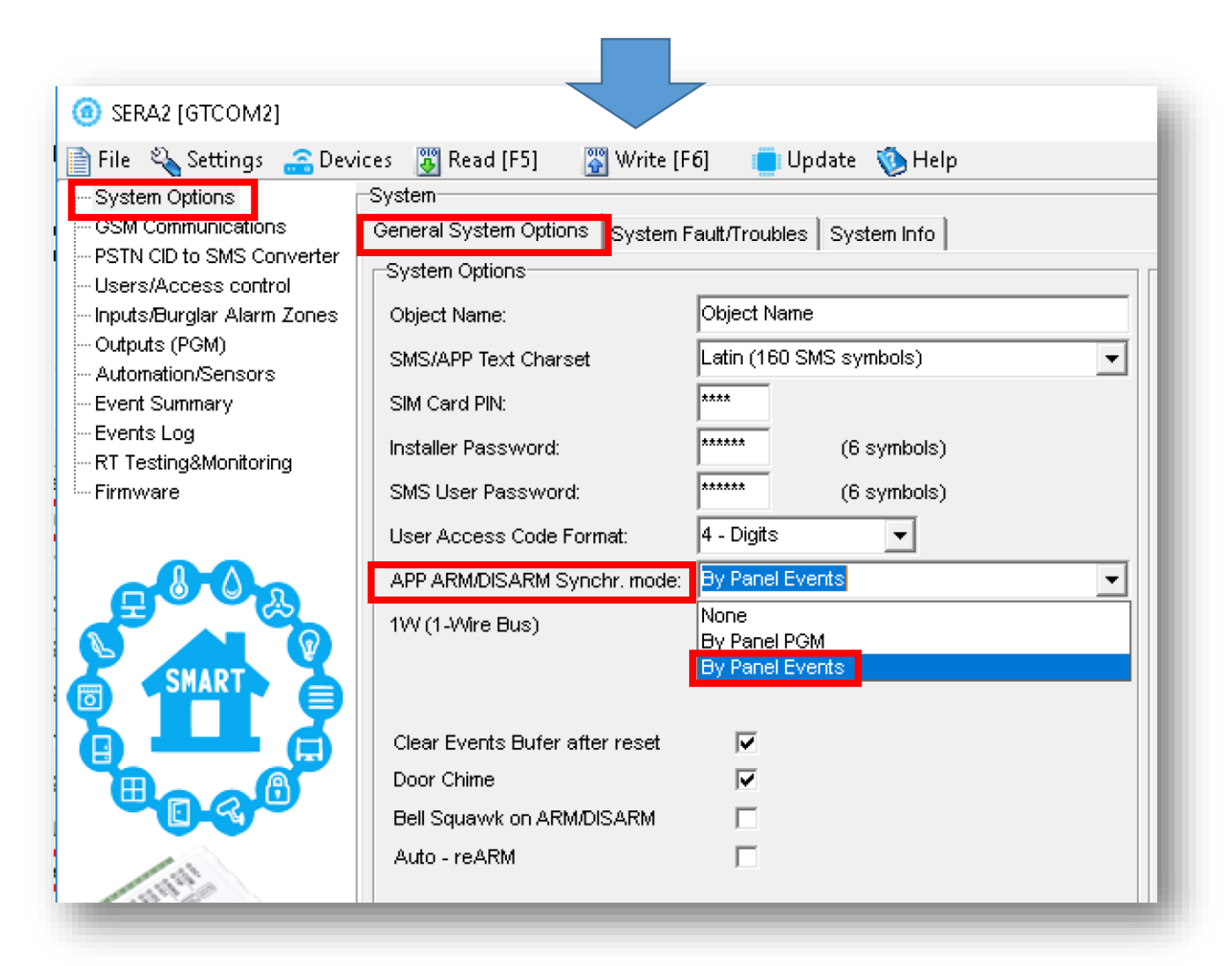

Set module PGM action on ARM/DISARM command from APP/CALL/SMS/iButon

- Out Definition: [Activate by ARM/DISARM Command]
- No: [1] (this is partition number)
- Mode: [Pulse]
- Timer: [2s] (this is PGM pulse time on ARM/DISARM command)

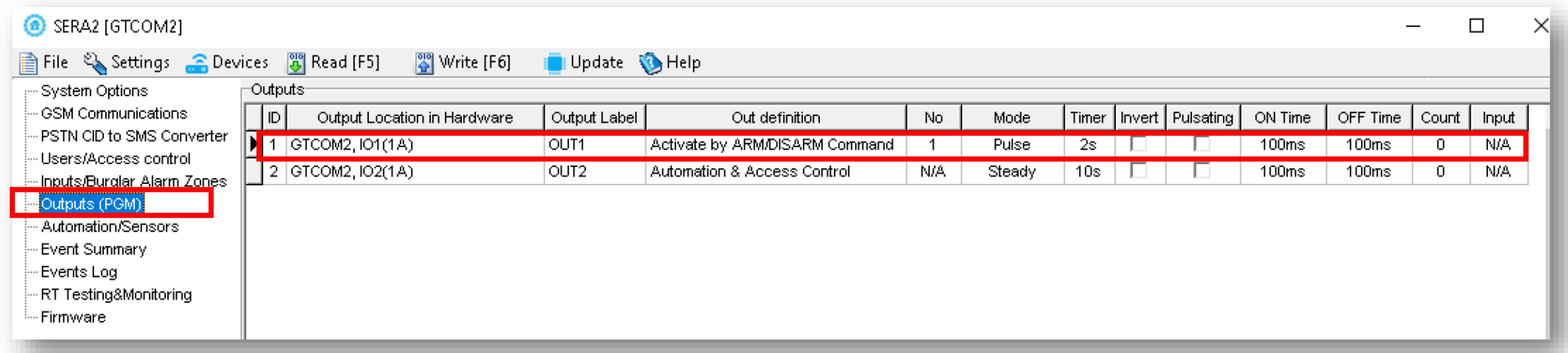

# Set GTCOM2 module

GTCOM2 and primary alarm panel synchronization

## **by Panel's EVENTS [Var2]**

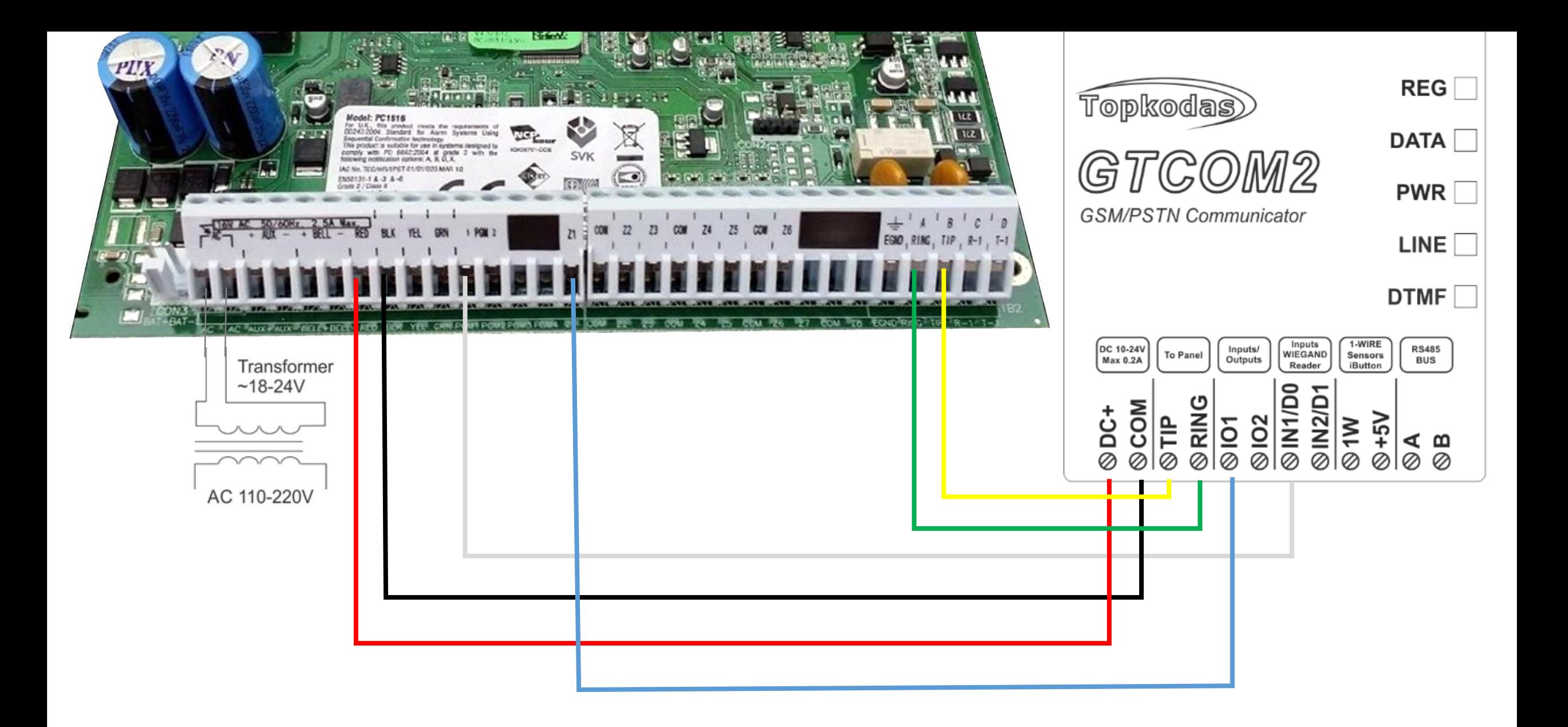

- Go to SERA2> System Options> General System Options
- Set App ARM/ DISARM Synchr mode to "By Panel Events"

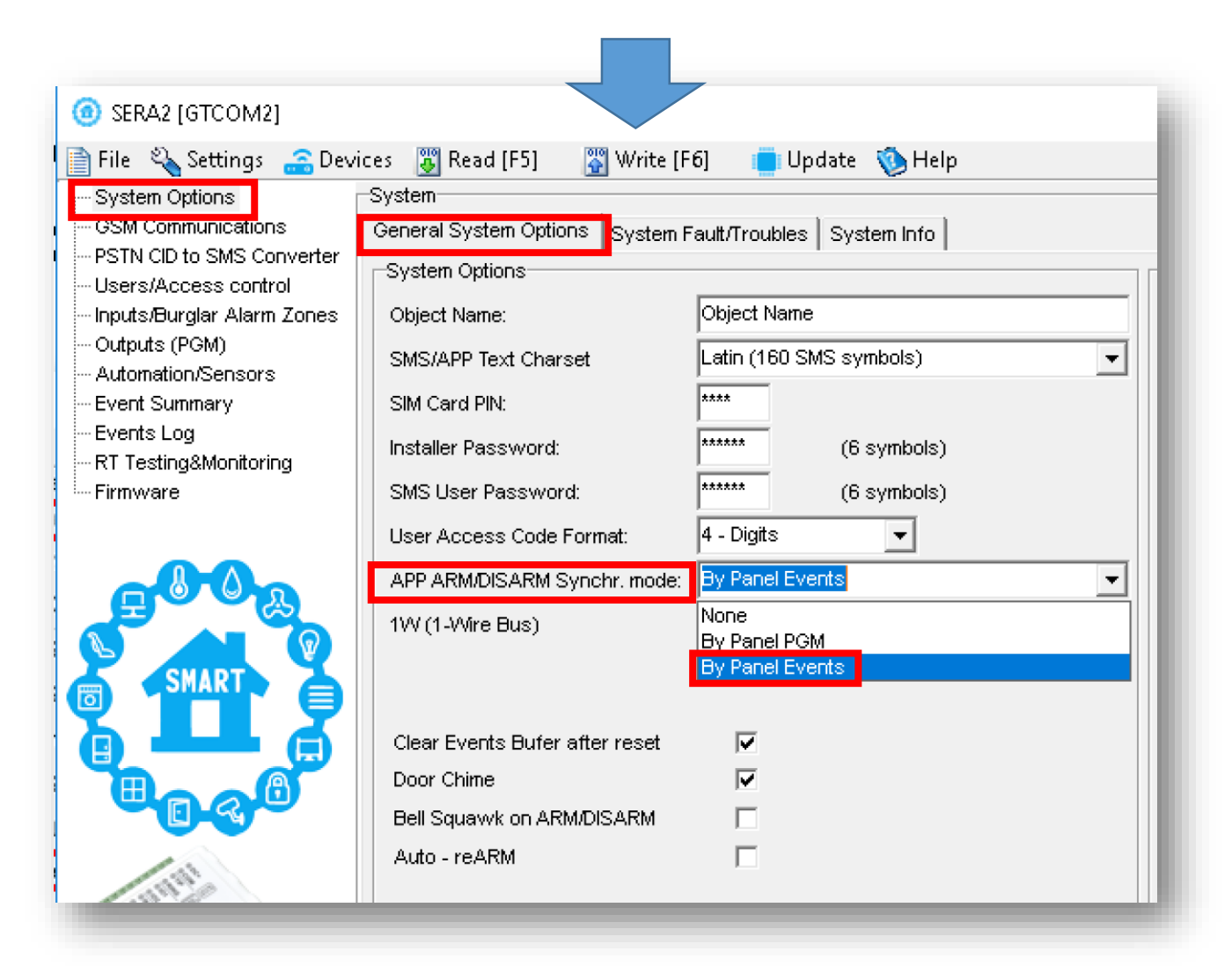

### Set GTCOM2 keyswitch zone

- Go to SERA2> Inputs> Burglar Alarm Zones and set:
- Keyswitch Zone Mode : [Level] (Steady)
- Definition: [keyswitch ARM/DISARM]
- Type: [NC]
- Press "Write"

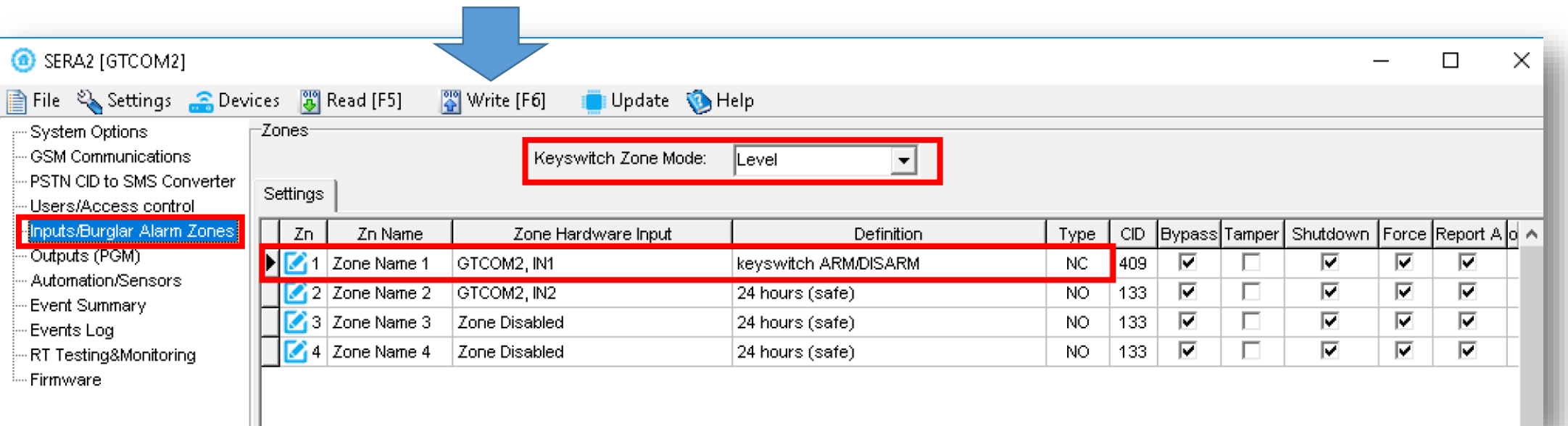

Set module PGM action on ARM/DISARM command from APP/CALL/SMS/iButon

- Out Definition: [Activate by ARM/DISARM Command]
- No: [1] (this is partition number)
- Mode: [Pulse]
- Timer: [2s] (this is PGM pulse time on ARM/DISARM command)

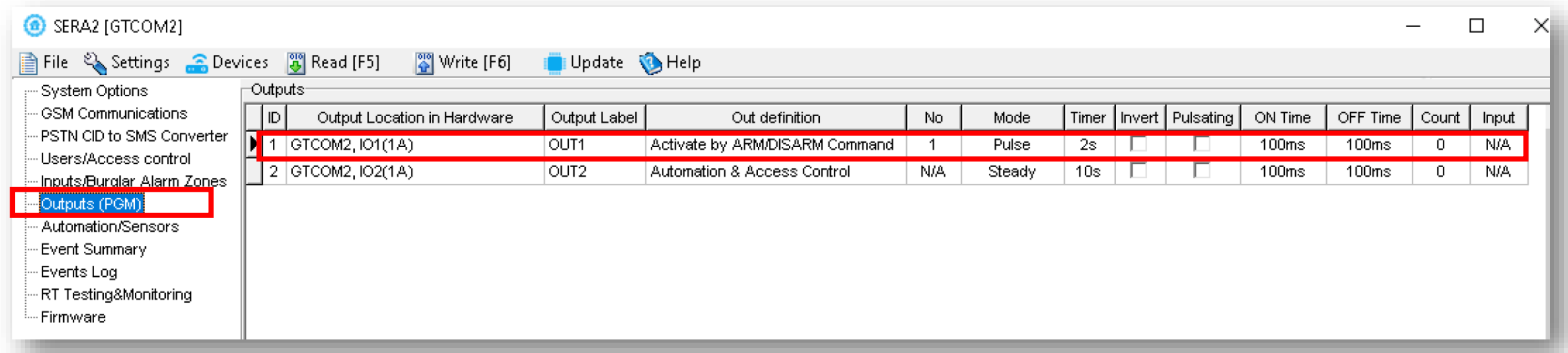

#### More information via email:

## info@topkodas.lt